# **Face Recognition Time & Attendance**

# **Quick Start Guide**

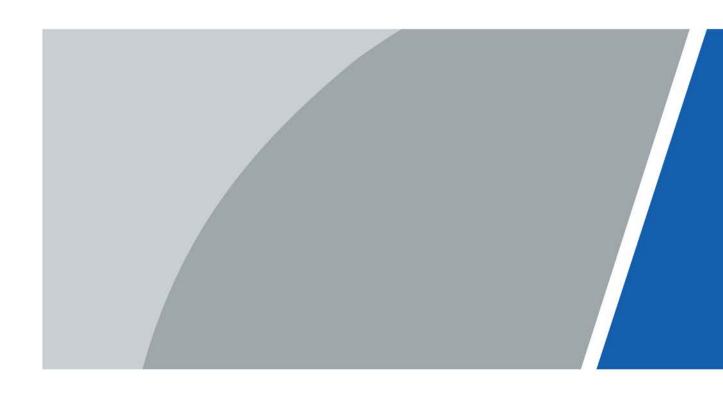

# **Foreword**

#### General

This manual introduces the installation and operations of the Face Recognition Time & Attendance (hereinafter referred to as the "Time & Attendance"). Read carefully before using the device, and keep the manual safe for future reference.

# Safety Instructions

The following signal words might appear in the manual.

| Signal Words       | Meaning                                                                                                    |
|--------------------|----------------------------------------------------------------------------------------------------|
| <b>DANGER</b>      | Indicates a high potential hazard which, if not avoided, will result in death or serious injury.                                                   |
| <b>WARNING</b>     | Indicates a medium or low potential hazard which, if not avoided, could result in slight or moderate injury.                                       |
| <b>A</b> CAUTION   | Indicates a potential risk which, if not avoided, could result in property damage, data loss, reductions in performance, or unpredictable results. |
| © <sup></sup> TIPS | Provides methods to help you solve a problem or save time.                                                                                         |
| MOTE               | Provides additional information as a supplement to the text.                                                                                       |

# **Revision History**

| Version | Revision Content | Release Time |
|---------|------------------|--------------|
| V1.0.0  | First Release.   | June 2022    |

# **Privacy Protection Notice**

As the device user or data controller, you might collect the personal data of others such as their face, fingerprints, and license plate number. You need to be in compliance with your local privacy protection laws and regulations to protect the legitimate rights and interests of other people by implementing measures which include but are not limited: Providing clear and visible identification to inform people of the existence of the surveillance area and provide required contact information.

## **About the Manual**

- The manual is for reference only. Slight differences might be found between the manual and the product.
- We are not liable for losses incurred due to operating the product in ways that are not in compliance with the manual.
- The manual will be updated according to the latest laws and regulations of related jurisdictions. For detailed information, see the paper user's manual, use our CD-ROM, scan the QR code or visit our official website. The manual is for reference only. Slight differences might be found between the electronic version and the paper version.
- All designs and software are subject to change without prior written notice. Product updates

- might result in some differences appearing between the actual product and the manual. Please contact customer service for the latest program and supplementary documentation.
- There might be errors in the print or deviations in the description of the functions, operations and technical data. If there is any doubt or dispute, we reserve the right of final explanation.
- Upgrade the reader software or try other mainstream reader software if the manual (in PDF format) cannot be opened.
- All trademarks, registered trademarks and company names in the manual are properties of their respective owners.
- Please visit our website, contact the supplier or customer service if any problems occur while using the device.
- If there is any uncertainty or controversy, we reserve the right of final explanation.

# **Important Safeguards and Warnings**

This section introduces content covering the proper handling of the Time & Attendance, hazard prevention, and prevention of property damage. Read carefully before using the Time & Attendance, and comply with the guidelines when using it.

# Transportation Requirement

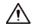

Transport, use and store the Time & Attendance under allowed humidity and temperature conditions.

## Storage Requirement

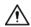

Store the Time & Attendance under allowed humidity and temperature conditions.

# **Installation Requirements**

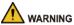

- Do not connect the power adapter to the Time & Attendance while the adapter is powered on.
- Strictly comply with the local electric safety code and standards. Make sure the ambient voltage is stable and meets the power supply requirements of the Time & Attendance.
- Do not connect the Time & Attendance to two or more kinds of power supplies, to avoid damage to the Time & Attendance.
- Improper use of the battery might result in a fire or explosion.

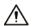

- Personnel working at heights must take all necessary measures to ensure personal safety including wearing a helmet and safety belts.
- Do not place the Time & Attendance in a place exposed to sunlight or near heat sources.
- Keep the Time & Attendance away from dampness, dust, and soot.
- Install the Time & Attendance on a stable surface to prevent it from falling.
- Install the Time & Attendance in a well-ventilated place, and do not block its ventilation.
- Use an adapter or cabinet power supply provided by the manufacturer.
- Use the power cords that are recommended for the region and conform to the rated power specifications.
- The power supply must conform to the requirements of ES1 in IEC 62368-1 standard and be no higher than PS2. Please note that the power supply requirements are subject to the Time & Attendance label.
- The Time & Attendance is a class I electrical appliance. Make sure that the power supply of the Time & Attendance is connected to a power socket with protective earthing.

## **Operation Requirements**

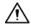

• Check whether the power supply is correct before use.

- Do not unplug the power cord on the side of the Time & Attendance while the adapter is powered on.
- Operate the Time & Attendance within the rated range of power input and output.
- Use the Time & Attendance under allowed humidity and temperature conditions.
- Do not drop or splash liquid onto the Time & Attendance, and make sure that there is no object filled with liquid on the Time & Attendance to prevent liquid from flowing into it.
- Do not disassemble the Time & Attendance without professional instruction.

# **Table of Contents**

| Foreword                                                             |          |
|----------------------------------------------------------------------|----------|
| Important Safeguards and Warnings                                    | II       |
| 1 Structure                                                          |          |
| 2 Connection and Installation                                        | 2        |
| 2.1 Installation Requirements                                        | 2        |
| 2.2 Installation Process                                             | 3        |
| 2.2.1 Wall mount                                                     | 3        |
| 2.2.2 86 Box Mount                                                   |          |
| 2.2.3 Table Mount                                                    | 5        |
| 3 Local Configurations                                               |          |
| 3.1 Initialization                                                   | <i>6</i> |
| 3.2 Adding New Users                                                 | <i>6</i> |
| 4 Logging in to the Webpage                                          | 9        |
| Appendix 1 Important Points of Fingerprint Registration Instructions |          |
| Appendix 2 Important Points of Face Registration                     | 12       |
| Appendix 3 Cybersecurity Recommendations                             |          |

# 1 Structure

The front appearance might differ depending on different models of the Time & Attendance. Here we take the fingerprint model as an example.

Figure 1-1 Structure (Unit: mm [inch])

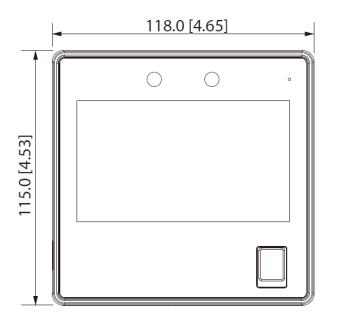

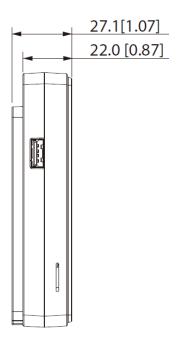

# 2 Connection and Installation

# 2.1 Installation Requirements

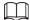

- The installation height is 1.4 m (from the lens to the ground).
- The light at the 0.5 meters away from the Time & Attendance should be no less than 100 lux.
- We recommend you install the indoors, at least 3 meters away from windows and doors, and 2 meters away from the light source.
- Avoid backlight, direct sunlight, close light, and oblique light.

# **Installation Height**

Figure 2-1 Installation height requirement

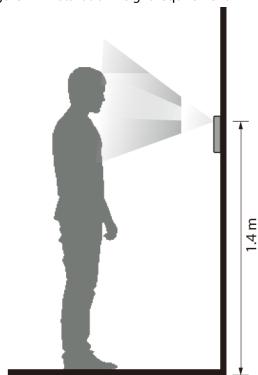

# **Ambient Illumination Requirements**

Figure 2-2 Ambient illumination requirements

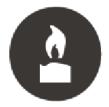

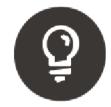

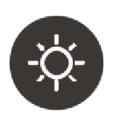

Candle: 10 lux Light bulb: 100 lux-850 lux Sunlight: ≥1200 lux

## **Recommended Installation Location**

Figure 2-3 Recommended installation location

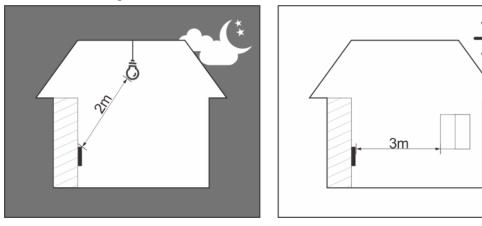

## Installation Location Not Recommended

Figure 2-4 Installation location not recommended

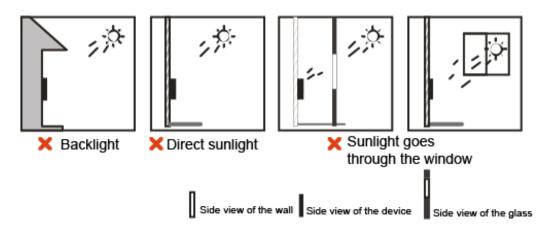

# 2.2 Installation Process

All the Time & Attendance has the same installation method. This section takes fingerprint model of Time & Attendance as an example.

## 2.2.1 Wall mount

| Step 1 | According the position of the holes in the installation bracket, drill 3 holes in the wall. Put |
|--------|-------------------------------------------------------------------------------------------------|
|        | expansion bolts in the holes.                                                                   |

Step 2 Use the 3 screws to fix the installation bracket to the wall.

Step 3 Wire the Time & Attendance.

Step 4 Fix the Time & Attendance on the bracket.

<u>Step 5</u> Screw in 1 screw securely at the bottom of the Time & Attendance.

Figure 2-5 Wall mount

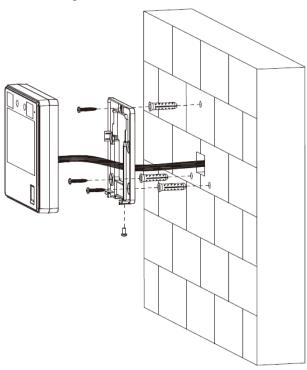

# 2.2.2 86 Box Mount

- Step 1 Put an 86 box in the wall at an appropriate height.
- <u>Step 2</u> Fasten the installation bracket to the 86 box with 2 screws.
- Step 3 Wire the Time & Attendance.
- <u>Step 4</u> Fix the Time & Attendance on the bracket.
- <u>Step 5</u> Screw in 1 screw securely at the bottom of the Time & Attendance.

Figure 2-6 86 box mount

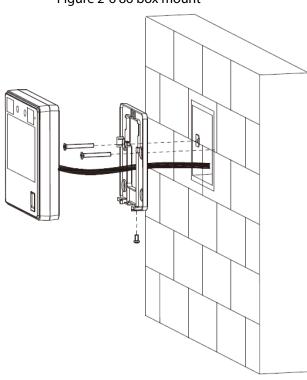

# 2.2.3 Table Mount

- <u>Step 1</u> Pass the wire through the opening of the bracket, and then connect the wire to the Time & Attendance.
- <u>Step 2</u> Snap the Time & Attendance on the bracket and slide it down the bracket.

Figure 2-7 Table mount

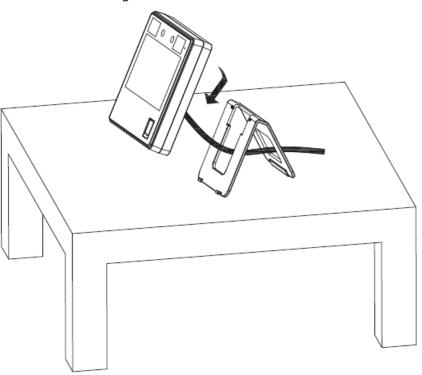

# **3 Local Configurations**

Local operations might differ depending on different models.

# 3.1 Initialization

For the first-time use or after you restored factory defaults, you need to select a language, and then set a password and email address for the admin account. After that, you can use the admin account to log in to the main menu screen of the Time & Attendance and its webpage.

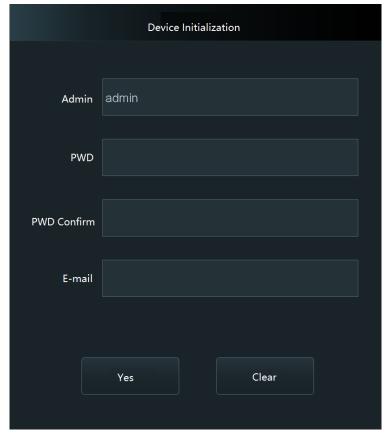

Figure 3-1 Initialization

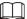

- If you forget the administrator password, send a reset request to your linked e-mail address.
- The password must consist of 8 to 32 non-blank characters and contain at least two types of the following characters: upper case, lower case, numbers, and special characters (excluding ' ";: &). Set a high-security password by following the password strength prompt.

# 3.2 Adding New Users

Add new users by entering user information such as name, card number, face, and fingerprint, and then set user permissions.

Step 1 On the Main Menu screen, select User > New User.

<u>Step 2</u> Configure user parameters.

Figure 3-2 New user (1)

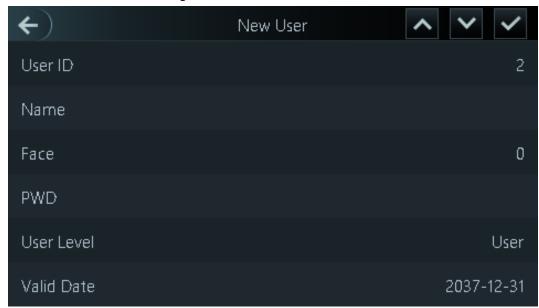

Figure 3-3 New user (2)

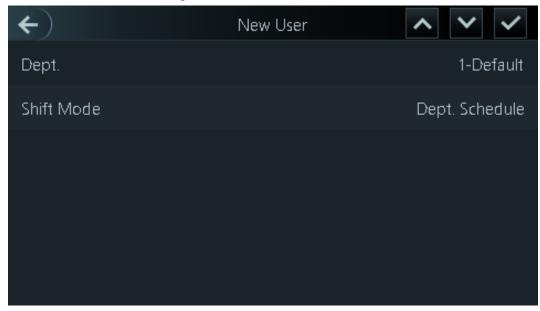

Table 3-1 New user description

| Parameter | Description                                                                                                    |
|-----------|----------------------------------------------------------------------------------------------------|
| User ID   | Enter the user ID. The ID can be numbers, letters, and their combinations, and the maximum length of the user ID is 32 characters. Each ID is unique. |
| Name      | Enter the username and the maximum length is 32 characters, including numbers, symbols, and letters.                                                  |

| Parameter  | Description                                                                                                    |
|------------|----------------------------------------------------------------------------------------------------|
| FP         | <ul> <li>Each user can register up to 3 fingerprints. Follow the on-screen prompts to register fingerprints. You can set the registered fingerprint as the duress fingerprint, and an alarm will be triggered if the door is unlocked by the duress fingerprint.</li> <li>We do not recommend you set the first fingerprint as the duress fingerprint.</li> <li>Fingerprint function is only available for the fingerprint model of the Time Attendance.</li> </ul> |
| Face       | Make sure that your face is centered on the image capturing frame, and the face image will be captured automatically. You can register again if you find the captured face image is not satisfying.                                                                                                    |
| Card       | A user can register up to five cards. Enter your card number or swipe your card, and then the card information will be read by the Time Attendance.  You can set the registered card as the duress card, and then an alarm will be triggered when a duress card is used to unlock the door.  Only card swiping model supports this function.                                                                                                    |
| PWD        | Enter the user password to unlock the door. The maximum length of the password is 8 digits.                                                                                                    |
| User Level | <ul> <li>Set user permissions for new users.</li> <li>General: Users only have door access permission.</li> <li>Admin: Administrators can unlock the door and configure the Access Terminal.</li> </ul>                                                                                                    |
| Valid Date | Define a period during which the user is granted with access to a secured area.                                                                                                    |
| Dept       | Configure the department. For details, seethe user' manual of Face Recognition Time & Attendance.                                                                                                    |
| Shift Mode | Configure shifts based on individuals or the whole department.                                                                                                    |

Step 3 Tap 

✓.

# 4 Logging in to the Webpage

On the webpage, you can also configure and update the Time & Attendance.

## **Prerequisites**

Make sure that the computer used to log in to the webpage is on the same LAN as the Time & Attendance.

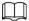

Webpage configurations differ depending on models of the Time & Attendance. Only certain models of Time & Attendance support network connection.

#### **Procedure**

<u>Step 1</u> Open a web browser, go to the IP address of the Time & Attendance.

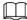

You can use IE11, Firefox or Chrome.

Step 2 Enter the user name and password.

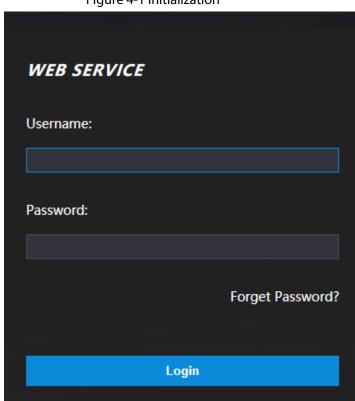

Figure 4-1 Initialization

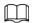

- The default username of administrator is admin, and the password is the one you set during initialization. We recommend you change the administrator password regularly to increase account security.
- If you forget the admin password, you can click **Forget password?** to reset password.

Step 3 Click **Login**.

# Appendix 1 Important Points of Fingerprint Registration Instructions

When you register the fingerprint, pay attention to the following points:

- Make sure that your fingers and the scanner surface are clean and dry.
- Press your finger on the center of the fingerprint scanner.
- Do not put the fingerprint sensor in a place with intense light, high temperature, and high humidity.
- If your fingerprints are unclear, use other unlocking methods.

# Fingers Recommended

Forefingers, middle fingers, and ring fingers are recommended. Thumbs and little fingers cannot be put at the recording center easily.

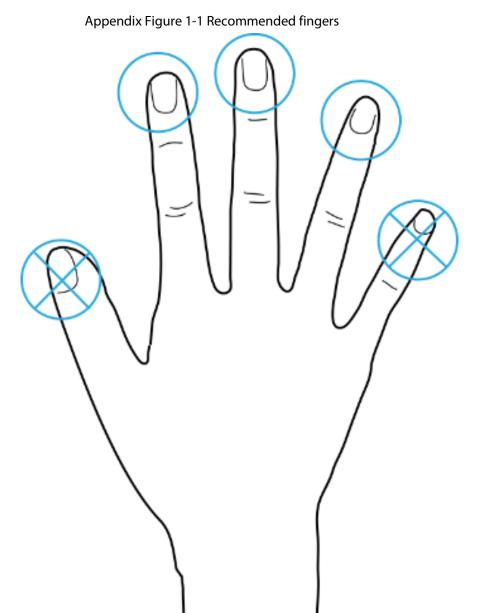

# How to Press Your Fingerprint on the Scanner

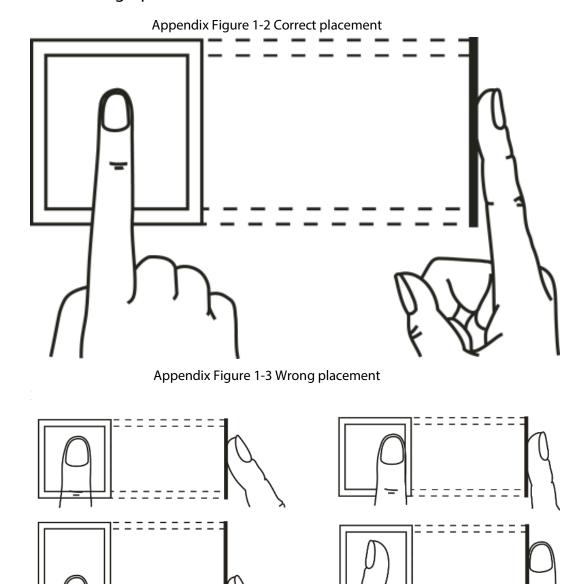

# Appendix 2 Important Points of Face Registration

# **Before Registration**

- Glasses, hats, and beards might influence face recognition performance.
- Do not cover your eyebrows when wearing hats.
- Do not change your beard style greatly if you use the Time & Attendance; otherwise face recognition might fail.
- Keep your face clean.
- Keep the Time & Attendance at least 2 meters away from light source and at least 3 meters away from windows or doors; otherwise backlight and direct sunlight might influence face recognition performance of the Time & Attendance.

# **During Registration**

- You can register faces through the device or through the platform. For registration through the platform, see the platform user manual.
- Make your head center on the photo capture frame. The face image will be captured automatically.

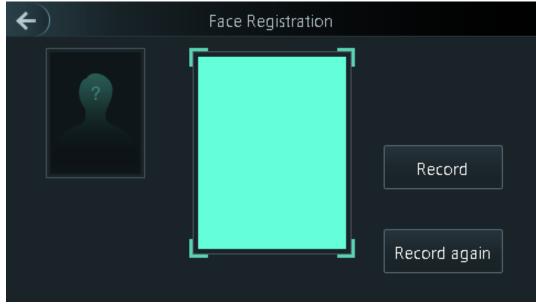

Appendix Figure 2-1 Face registration

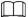

- Do not shake your head or body, otherwise the registration might fail.
- Avoid two faces appear in the capture frame at the same time.

## **Face Position**

If your face is not at the appropriate position, face recognition accuracy might be affected.

Appendix Figure 2-2 Appropriate face position

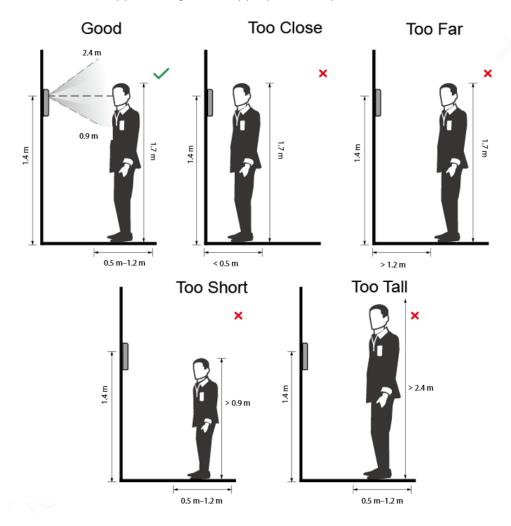

# **Requirements of Faces**

- Make sure that the face is clean and forehead is not covered by hair.
- Do not wear glasses, hats, heavy beards, or other face ornaments that influence face image recording.
- With eyes open, without facial expressions, and make your face toward the center of camera.
- When recording your face or during face recognition, do not keep your face too close to or too far from the camera.

Appendix Figure 2-3 Head position

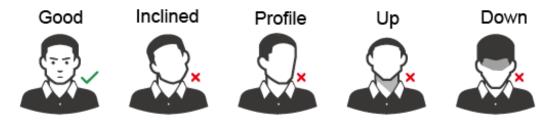

# Good

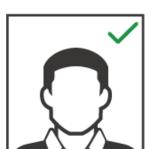

Too Close

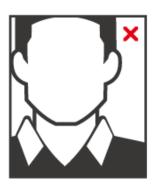

# Too Far

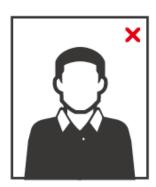

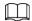

- When importing face images through the management platform, make sure that image resolution is within the range  $150 \times 300$  pixels- $600 \times 1200$  pixels; image pixels are more than  $500 \times 500$  pixels; image size is less than 100 KB, and image name and person ID are the same.
- Make sure that the face takes up more than 1/3 but no more than 2/3 of the whole image area, and the aspect ratio does not exceed 1:2.

# **Appendix 3 Cybersecurity Recommendations**

#### Mandatory actions to be taken for basic equipment network security:

#### 1. Use Strong Passwords

Please refer to the following suggestions to set passwords:

- The length should not be less than 8 characters.
- Include at least two types of characters; character types include upper and lower case letters, numbers and symbols.
- Do not contain the account name or the account name in reverse order.
- Do not use continuous characters, such as 123, abc, etc.
- Do not use overlapped characters, such as 111, aaa, etc.

#### 2. Update Firmware and Client Software in Time

- According to the standard procedure in Tech-industry, we recommend to keep your
  equipment (such as NVR, DVR, IP camera, etc.) firmware up-to-date to ensure the system is
  equipped with the latest security patches and fixes. When the equipment is connected to the
  public network, it is recommended to enable the "auto-check for updates" function to obtain
  timely information of firmware updates released by the manufacturer.
- We suggest that you download and use the latest version of client software.

## "Nice to have" recommendations to improve your equipment network security:

#### 1. Physical Protection

We suggest that you perform physical protection to equipment, especially storage devices. For example, place the equipment in a special computer room and cabinet, and implement well-done access control permission and key management to prevent unauthorized personnel from carrying out physical contacts such as damaging hardware, unauthorized connection of removable equipment (such as USB flash disk, serial port), etc.

## 2. Change Passwords Regularly

We suggest that you change passwords regularly to reduce the risk of being guessed or cracked.

## 3. Set and Update Passwords Reset Information Timely

The device supports password reset function. Please set up related information for password reset in time, including the end user's mailbox and password protection questions. If the information changes, please modify it in time. When setting password protection questions, it is suggested not to use those that can be easily guessed.

## 4. Enable Account Lock

The account lock feature is enabled by default, and we recommend you to keep it on to guarantee the account security. If an attacker attempts to log in with the wrong password several times, the corresponding account and the source IP address will be locked.

#### 5. Change Default HTTP and Other Service Ports

We suggest you to change default HTTP and other service ports into any set of numbers between 1024–65535, reducing the risk of outsiders being able to guess which ports you are using.

#### 6. Enable HTTPS

We suggest you to enable HTTPS, so that you visit Web service through a secure communication channel.

#### 7. MAC Address Binding

We recommend you to bind the IP and MAC address of the gateway to the equipment, thus

reducing the risk of ARP spoofing.

## 8. Assign Accounts and Privileges Reasonably

According to business and management requirements, reasonably add users and assign a minimum set of permissions to them.

#### 9. Disable Unnecessary Services and Choose Secure Modes

If not needed, it is recommended to turn off some services such as SNMP, SMTP, UPnP, etc., to reduce risks.

If necessary, it is highly recommended that you use safe modes, including but not limited to the following services:

- SNMP: Choose SNMP v3, and set up strong encryption passwords and authentication passwords.
- SMTP: Choose TLS to access mailbox server.
- FTP: Choose SFTP, and set up strong passwords.
- AP hotspot: Choose WPA2-PSK encryption mode, and set up strong passwords.

## 10. Audio and Video Encrypted Transmission

If your audio and video data contents are very important or sensitive, we recommend that you use encrypted transmission function, to reduce the risk of audio and video data being stolen during transmission.

Reminder: encrypted transmission will cause some loss in transmission efficiency.

#### 11. Secure Auditing

- Check online users: we suggest that you check online users regularly to see if the device is logged in without authorization.
- Check equipment log: By viewing the logs, you can know the IP addresses that were used to log in to your devices and their key operations.

#### 12. Network Log

Due to the limited storage capacity of the equipment, the stored log is limited. If you need to save the log for a long time, it is recommended that you enable the network log function to ensure that the critical logs are synchronized to the network log server for tracing.

#### 13. Construct a Safe Network Environment

In order to better ensure the safety of equipment and reduce potential cyber risks, we recommend:

- Disable the port mapping function of the router to avoid direct access to the intranet devices from external network.
- The network should be partitioned and isolated according to the actual network needs. If
  there are no communication requirements between two sub networks, it is suggested to use
  VLAN, network GAP and other technologies to partition the network, so as to achieve the
  network isolation effect.
- Establish the 802.1x access authentication system to reduce the risk of unauthorized access to private networks.
- Enable IP/MAC address filtering function to limit the range of hosts allowed to access the device.